## **Q Exactive™ HF QuickStart Guide**

### About This Guide

This *Q Exactive HF QuickStart Guide* gives an introduction on setting up and using the Thermo Scientific Q Exactive HF mass spectrometer. This guide is intended for all personnel who operate the Q Exactive HF mass spectrometer.

Please note that this guide does not contain any safety notices and precautionary statements. Thus, it is mandatory to read also the *Exactive Series Operating Manual* and the *Ion Max and Ion Max-S API Source Hardware Manual*.

### Q Exactive HF Tune

Use Q Exactive HF Tune to operate the Q Exactive HF mass spectrometer via the data system computer. It has the following components:

- The *menu bar* provides drop-down menus with commands for operating the program. On its right side it shows the active user role.
- The *toolbar* provides symbol shortcuts for frequently used commands.
- The *tasks panel* provides five windows: Instrument Control, Mass Traces, Calibrate, Evaluate, and Vacuum/Bakeout. The *instrument control window* is divided into three additional windows for defining scan parameters, setting API source parameters, and acquiring and storing measurement data.
- The *display panel* provides various windows for showing real-time information about the current measurement and the instrument status.

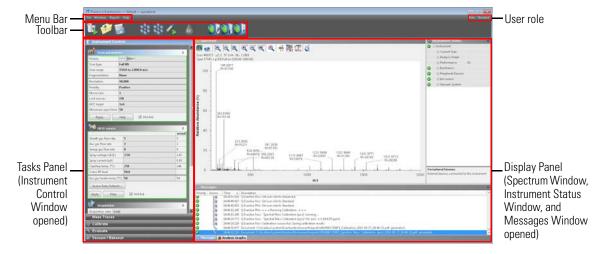

### To display the Q Exactive HF Tune program

Choose Start > Programs > Thermo Exactive Series > Tune.

# Preparation

Before going on, check that the following preconditions are fulfilled:

- The main power circuit breaker switch is in the On (|) position and the electronics service switch is in the Operating Mode position, the gas pressure is within the operational limit, and the vacuum levels are sufficient for operating the instrument.
- The Ion Max API source with H-ESI probe is installed on the mass spectrometer. You have checked the proper position of the H-ESI probe in the Ion Max API source housing.
- Power supply and communication between syringe pump and mass spectrometer are established. A clean, 500 µL Unimetrics syringe with 450 µL of calibration solution for positive ion mode is placed into the syringe pump. An infusion line is installed between the syringe pump and the grounding union that is held by the grounding bar of the Ion Max API source.

Refer to the *Exactive Series Operating Manual* for instructions about preparing the positive ion mode calibration solution or buying the ready-to-use solution from Thermo Fisher Scientific (refer to www.fishersci.com, catalog number 88323).

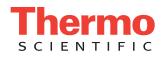

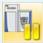

automatically.

The data system computer with the Q Exactive HF Tune software is switched on and the mass spectrometer is placed in Standby mode.

For information about performing these tasks, refer to the *Exactive Series Operating Manual*, the *Q Exactive HF Software Manual* or the Q Exactive HF Tune Help, and the *Ion Max and Ion Max-S API Source Hardware Manual*.

This topic describes how to test the instrument before you can calibrate your Q Exactive HF mass spectrometer

### Getting lons from Infusion Experiments

Setting up Q Exactive HF Tune

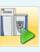

- To set up the mass spectrometer in the Q Exactive HF Tune software for tuning and calibration in the H-ESI/MS mode
- 1. If you have not already done so, choose **Start > Programs > Thermo Exactive Series> Tune** to start the Q Exactive HF Tune program.
- 2. In the Q Exactive HF Tune window, on the toolbar, click the **On/Off/Standby** button to take the mass spectrometer out of the Standby mode or Off mode and turn it On. When you turn the mass spectrometer to On, you initiate the following events:
  - The mass spectrometer begins scanning.
  - Nitrogen flows into the H-ESI probe.
  - The Q Exactive HF mass spectrometer applies a high voltage to the H-ESI probe.
  - The spectrum window of Q Exactive HF Tune shows a real-time display of the mass spectrum.
- 3. If necessary, open an existing tune file:
  - a. Choose File > Load Tune File to display the Open dialog box.
  - b. Browse for the folder C:\Xcalibur\methods\. Select a tune file, for example *HESI\_installation.mstune*.
  - c. Click **Open** to open the file. Q Exactive HF Tune downloads the Tune Method parameters to the mass spectrometer.

A tune file is specific to your particular analyte and solvent flow rate. You can load the tune file again and use it as a starting point for optimization of the mass spectrometer for a different analyte of interest or with a different flow rate.

- 4. Examine the pre-tune H-ESI source settings:
  - a. From the Instrument Control panel, open the H-ESI source window. See figure right.
  - b. Set the *sheath gas flow rate* to 12.
  - c. Leave the auxiliary gas flow rate at 0.
  - d. Leave the sweep gas flow rate at 0.
  - e. Set the *spray voltage* to 4 kV.
  - f. Set the *capillary temperature* to 320 °C.
  - g. Leave the S-lens RF level at 50.
  - h. Set the *auxiliary gas heater temperature* to 0 °C.
  - i. If you have made any changes in the window, click **Apply**.

**NOTICE** Select the Hot link check box to apply all changes in real time. A green frame around the parameter box indicates an active hot link. ▲

|                          |       | actual   |
|--------------------------|-------|----------|
| Sheath gas flow rate     | 12    |          |
| Aux gas flow rate        | 0     |          |
| Sweep gas flow rate      | 0     |          |
| Spray voltage (  kV  )   | 4.00  |          |
| Spray current (µA)       |       |          |
| Capillary temp. (*C)     | 320   |          |
| S-lens RF level          | 50.0  |          |
| Aux gas heater temp (°C) | 0     |          |
| Source Auto-Defaults     |       |          |
| Apply Help               | <br>] | lot link |

- 5. Set the scan parameters for tuning and calibration:
  - a. From the Instrument Control panel, open the Scan parameters window. See figure right.
  - b. Set *Scan type* to *Full MS*.
  - c. Enter a scan range between m/z 150 and 2000.
  - d. Set *Fragmentation* to *None* to specify that the ion source and HCD fragmentation options are turned off.
  - e. Select 15000 for Resolution.
  - f. Set the ion polarity mode to Positive.
  - g. Set the total number of *microscans* to 1.
  - h. Set Lock masses to Off.
  - i. Select 1e6 for AGC target.
  - j. Specify a *maximum injection time* of 30 ms.
  - k. If you have made any changes in the window, click **Apply** or select the Hot link check box.

The mass spectrometer is now properly set up for tuning and calibration in the H-ESI/MS mode.

In this section, you can test whether the mass spectrometer is operating properly. Infuse a low concentration calibration solution for positive ion mode—containing *n*-butylamine, caffeine, MRFA, and Ultramark 1621—into the H-ESI source using the syringe pump. Monitor the real-time display of the mass spectrum to ensure that a stable spray of solution enters the mass spectrometer.

Refer to the *Exactive Series Operating Manual* for instructions about preparing the positive ion mode calibration solution or buying the ready-to-use solution from Thermo Fisher Scientific (refer to www.fishersci.com, catalog number 88323).

Syringe type

Volume (uL)

Apply

Syringe inner diameter (mm)

Help

Start

Flow rate (µL / min)

Manual control

### \* To test the operation of the mass spectrometer in H-ESI/MS mode

- 1. Click the arrow of the **Syringe Pump** button to display the Syringe Pump dialog box. See figure right.
- 2. Turn on the syringe pump and set an infusion flow rate of 5  $\mu L/min,$  as follows:
  - a. Select *Unimetrics* to specify the proper *syringe type*.
  - b. Select *500* in the *Volume* list box to set the proper syringe volume. Note that the Q Exactive HF mass spectrometer automatically sets the syringe ID to its proper value of 3.257 mm.
  - c. Specify a *flow rate* of 5 µL/min.
  - d. Click Apply to apply the syringe parameters.
  - e. Click Start to start the syringe pump.

**NOTICE** Once you have set the syringe parameters, just click the **Syringe Pump** button to switch on or off the syringe pump. ▲

- 3. Test the efficiency and stability of the calibration solution spray into the mass spectrometer. Monitor the data for the calibration solution, as follows:
  - a. In the spectrum window of Q Exactive HF Tune, observe the mass spectra of the singly-charged ions of the positive ion mode calibration solution. See figure below. The ions are as follows:
    - *n*-Butylamine: *m*/*z* 74
    - Caffeine: *m/z* 138 (fragment), *m/z* 195
    - MRFA: *m/z* 524
    - Ultramark 1621: *m/z* 1022, 1122, 1222, 1322, 1422, 1522, 1622, 1722, 1822
  - b. At the top of the spectrum window, notice the values for the inject time (IT) in milliseconds and the normalized target level (NL). See figure below.

| History             |                      |
|---------------------|----------------------|
| Scan type           | Full MS              |
| Scan range          | 150.0 to 2,000.0 m/z |
| Fragmentation       | None                 |
| Resolution          | 15,000               |
| Polarity            | Positive             |
| Microscans          | 1                    |
| Lock masses         | Off                  |
| AGC target          | 1e6                  |
| Maximum inject time | 30                   |
| Apply               | Help 📃 Hot link      |

Unimetrics

500

25

5.000

Stop

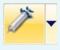

**Testing the** 

trometer

Mass Spec-

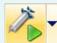

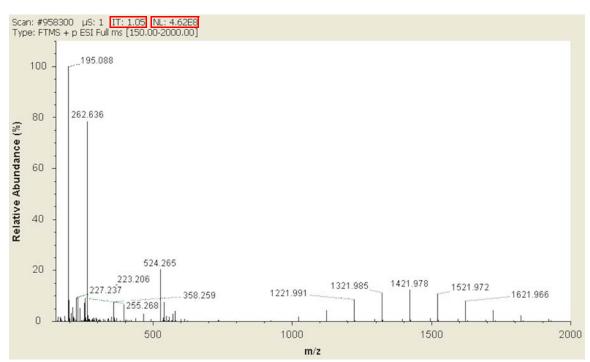

- c. Observe the values for NL and IT in the spectrum window. As calibration solution infuses, and the readback values fluctuate, check the status of the ion current signal:
  - Is the signal present?
  - Is the signal stable? Check in the instrument status window that the TIC variation has stabilized at about 15% or less from scan to scan (green check mark). See figure right.

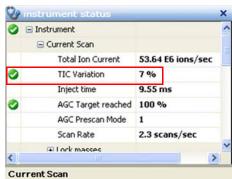

If you answered "yes" to the questions in step 3c, then your mass spectrometer is operating properly.

If you answered "no" to either of these questions, try the following troubleshooting measures:

- Ensure that the H-ESI probe is properly assembled and that the needle position is correct.
- Ensure that the entrance to the ion transfer capillary is clean.
- Ensure that the solution entering the probe is free of air bubbles and that the tubing and connectors are free of leaks and that they are not clogged.
- Ensure that spray voltage is appropriate.
- Ensure that discharging does not take place.

Your mass spectrometer is operating properly in H-ESI mode. You are now ready to calibrate the mass spectrometer.

Mass Calibration

The Q Exactive HF mass spectrometer should be calibrated to ensure the mass accuracy of the results. Usually, it is sufficient to perform a mass calibration only. Before starting the calibration, check again that you have a stable spray: Focus on the injection time (IT) and on the normalized level (NL) in the header information on the spectrum window.

**NOTICE** If the system was in Off mode before, it is necessary to put the instrument into On mode for at least 90 minutes before a mass calibration is performed. ▲

Positive Ion Mode Calibration

- $\boldsymbol{\diamond}$  To calibrate the Q Exactive HF mass spectrometer for positive ion mode
- 1. Place a clean, 500  $\mu$ L Unimetrics syringe with 450  $\mu$ L of calibration solution for the positive ion mode into the syringe pump.
- 2. Click the **On/Off/Standby** button to take the mass spectrometer out of the Standby mode or Off mode and turn it On.

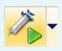

- 3. Click the **Syringe Pump** button to start the syringe pump.
- 4. Click the title bar of the Calibrate window to display it.
- 5. In the Calmix Calibration sub-window, select the MS Mass Calibration (pos) check box to specify a mass

calibration for the positive ion mode. See figure right.

- 6. In the Calibrate window, click **Calibrate** to start the automatic calibration procedure:
  - The Calibrate window indicates the completed percentage of the calibration process by a progress bar.
  - Q Exactive HF Tune displays a message box that informs about the active calibration procedure and the currently calibrated parameter.

Help

Isolation Mass and Res. MS Mass Calibration (nos)

MS Mass Calibration (ne

OK (2011-05-23 13:20)

OK (due in 25 hours) Overdue (2011-05-05 13:31)

- The analysis graphs window displays a graphic representation of the calibration process for the currently tuned parameter.
- The messages window shows a record of the calibration.
- 7. An icon appears on the toolbar to indicate an active procedure.

| The Windows Report Help            |                                                                                                    | Role: Standard                                                                                                    |
|------------------------------------|----------------------------------------------------------------------------------------------------|----------------------------------------------------------------------------------------------------|
|                                    | Stretcrum         Stretcrum           Image: Stretcrum         Image: Stretcrum           Image: Stretcrum         Image: Stretcrum           Image: Stretcrum         Im | Instrument Status  Carent Scen  Control Scenet  Control Scenet  Control Scen |
| Calogueth Thermo Q. Eacture No.    | 0 <u>11 set 11 set 00</u> <u>1000</u> <u>1000</u> <u>1200</u> <u>1400</u> <u>1600</u> <u>1800</u><br><b>m2</b><br>Mansing is Graphs                                                                                                    | Peripheral Devices<br>0 Enternal devices connected to the instrument<br>2                                                                                                    |
| ি_ Evaluate<br>ৡ/ Yacuum / Bakeout | 4 Bookers Analysis Gradon                                                                                                    | à                                                                                                    |

8. A message box appears when the calibration procedure is completed. The message box also informs you that Q Exactive HF Tune has automatically saved the calibration results. Click **OK** to close the message box.

Before you can start analyzing samples, you must ensure that the quadrupole isolation performance for the narrow isolation window is sufficient. Therefore, evaluate the isolation calibration for the positive ion mode as described on page 7.

Negative Ion Mode Calibration Before performing measurements in the negative ion mode, the mass spectrometer must be calibrated with a calibration solution containing sodium dodecyl sulfate, sodium taurocholate, and Ultramark 1621. Refer to the *Exactive Series Operating Manual* for instructions about preparing the negative ion mode calibration solution or buying the ready-to-use solution from Thermo Fisher Scientific (refer to www.fishersci.com, catalog number 88324).

### To calibrate the Q Exactive HF mass spectrometer for negative ion mode

- 1. Place a clean, 500  $\mu L$  Unimetrics syringe with 450  $\mu L$  of calibration solution for the negative ion mode into the syringe pump.
- 2. Click the **On/Off/Standby** button to take the mass spectrometer out of the Standby mode or Off mode and turn it On.
- 3. Click the Syringe Pump button to start the syringe pump.

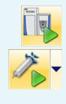

- 4. In the spectrum window of Q Exactive HF Tune, observe the mass spectra of the singly-charged ions of the negative ion mode calibration solution. See figure below. The ions are as follows:
  - Sodium dodecyl sulfate: m/z 265
  - Sodium taurocholate: m/z 514
  - Ultramark 1621: m/z 1280, 1380, 1480, 1580, 1680, 1780

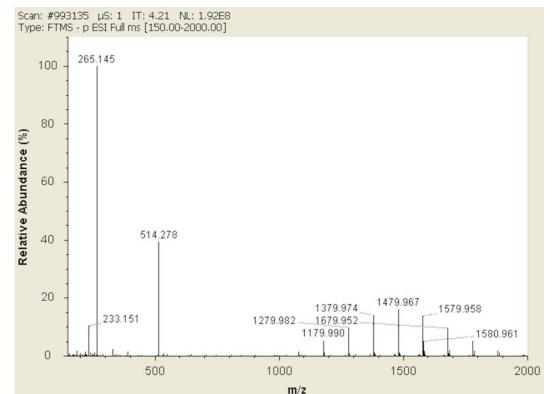

- 5. Click the title bar of the Calibrate window to display it.
- 6. In the Calmix Calibration sub-window, select the MS Mass Calibration (neg) check box to specify a mass calibration for the negative ion mode.
- 7. In the Calibrate window, click Calibrate to start the automatic calibration procedure.
- OK (due in 22 hours) Overdue (2011-05-05 13:31) MS Mass Calibration (pos) MS Mass Calibration (neg) 8. The Calibrate window indicates the completed percentage of the calibration process by a progress bar. See figure right.
- 9. A message box informs you when the calibration procedure is completed. Click OK to close the message box.

olation Mass and Res.

OK (2011-05-23 13:20)

If the evaluation of the quadrupole isolation as described on page 7 fails, you must calibrate isolation mass and resolution of the quadrupole. This ensures that the quadrupole isolation performance for the narrow isolation window is sufficient for analyses. The following example describes this calibration procedure for the positive ion mode.

### \* To calibrate isolation mass and resolution of the quadrupole

- 1. Place a clean, 500  $\mu$ L Unimetrics syringe with 450  $\mu$ L of calibration solution for the positive ion mode into the syringe pump.
- 2. Click the On/Off/Standby button to take the mass spectrometer out of the Standby mode or Off mode and turn it On.
- 3. Click the Syringe Pump button to start the syringe pump.

### **Isolation Mass** and Resolution Calibration

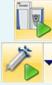

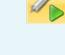

6

- 4. Click the title bar of the Calibrate window to display it.
- 5. In the Calmix Calibration sub-window, select the Isolation Mass and Res. check box. See figure right.
- 6. In the Calibrate window, click **Calibrate** to start the automatic calibration procedure.
- 7. The Calibrate window indicates the completed percentage of the calibration process by a progress bar.
- 8. A message box informs you when the calibration procedure is completed. Click OK to close the message box.

Isolation Mass and Res.

MS Mass Calibration (pos) OK (due in 25 hours)

MS Mass Calibration (neg) Overdue (2011-05-05 13:31)

OK (2011-05-23 13:20)

alibrate

The Q Exactive HF mass spectrometer is now ready to perform your measurements.

Use the Evaluate window of the Tasks panel to perform an automatic check of the instrument calibration.

The following example describes an evaluation of the positive mass calibration.

### \* To evaluate mass calibration for positive ion mode

- 1. Place a clean, 500  $\mu L$  Unimetrics syringe with 450  $\mu L$  of calibration solution for positive ion mode into the syringe pump.
- 2. Click the **On/Off/Standby** button to take the mass spectrometer out of the Standby mode or Off mode and turn it On.
- 3. Click the Syringe Pump button to start the syringe pump.
- 4. Click the title bar of the Evaluate window to display it.
- 5. In the Calmix Evaluation sub-window, select the MS Mass Check (pos) check box to evaluate the mass calibration for the positive ion mode. See figure right.
- 6. In the Evaluate window, click **Evaluate** to start the automatic evaluation procedure.
- 7. The Evaluate window indicates the completed percentage of the evaluation process by a progress bar.
- 8. A message box informs you when the evaluation procedure is completed. Click **OK** to close the message box.

| 🔍 Evaluate                  |   |
|-----------------------------|---|
| 🔦 Evaluate                  |   |
| 0.0 %<br>Evaluate Stop Help |   |
|                             |   |
| Calmix Evaluation           | ۲ |
| Calmix Evaluation <ul></ul> | 8 |

\*

If this evaluation fails, calibrate the Q Exactive HF mass spectrometer as described on page 4.

This example describes the evaluation of the isolation calibration for the positive ion mode.

### To evaluate the isolation calibration for positive ion mode

- 1. Place a clean, 500  $\mu$ L Unimetrics syringe with 450  $\mu$ L of calibration solution for positive ion mode into the syringe pump.
- 2. Click the **On/Off/Standby** button to take the mass spectrometer out of the Standby mode or Off mode and turn it On.
- 3. Click the Syringe Pump button to start the syringe pump.

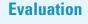

### Evaluation of Positive Mass Calibration

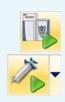

### Evaluation of Isolation Calibration

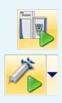

- 4. Click the title bar of the Evaluate window to display it.
- 5. In the Calmix Evaluation sub-window, select the Isolation Evaluation check box. See figure right.
- 6. In the Evaluate window, click **Evaluate** to start the automatic evaluation procedure.
- 7. The Evaluate window indicates the completed percentage of the evaluation process by a progress bar.
- 8. A message box informs you when the evaluation procedure is completed. Click **OK** to close the message box.

| 🌂 Evaluate                                                               |   |
|--------------------------------------------------------------------------|---|
| Evaluate                                                                 |   |
| 0.0 %<br>Evaluate Stop Help                                              |   |
| Calmix Evaluation                                                        | ۸ |
| Positive Ion Evaluation     Base Evaluation (pos)                        |   |
| Isolation Evaluation     M5 Mass Check (pos)     Hegative Ion Evaluation |   |
| Extra Evaluation                                                         |   |

If this evaluation fails, please perform an "Isolation Mass and Resolution" calibration as described on page 6.

In the previous examples, the Q Exactive HF mass spectrometer operates in the full scan mode. The following examples show the mass spectrometer operating in other scan modes.

### Experiment Types

Other

Performing SIM Scans

In the following example, the quadrupole of the Q Exactive HF mass spectrometer works as mass filter and is used to perform a Selected Ion Monitoring (SIM) scan of a specified *m/z* range.

### To perform a SIM scan

- 1. If necessary, calibrate your Q Exactive HF mass spectrometer as described above.
- 2. Set the scan parameters in the Scan parameters window:
  - a. Click into the Scan Range field to display the Scan Range dialog box.
  - b. Enter a value for the Center mass (for example, m/z 524). See figure right.
  - c. Enter a width not larger than 10 amu (for example, *m/z* 8).

Note that the scan type changes to SIM.

- d. If necessary, adjust the other scan parameters according to your requirements.
- e. Click **Apply** or select the Hot link check box.
- 3. Perform the data acquisition as described on page 11.

The figure below shows the typical spectrum of a SIM view (m/z 524 with 8 amu width).

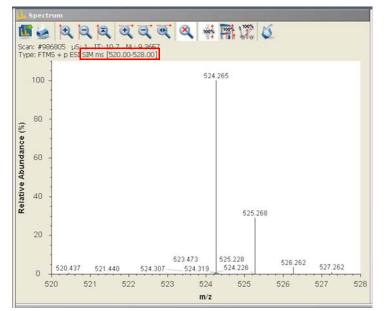

| History            |             | -        |       |  |
|--------------------|-------------|----------|-------|--|
| Scan type          | SIM         |          |       |  |
| Scan range         | 520.0 to 5  | 28.0 m/z |       |  |
| Fragmentation      | Minimum     | 520.0 😂  | m/z   |  |
| Resolution         | Maximum     | 528.0 2  | m/z   |  |
| Polarity           | 1 Bachingan | 00010    | ing a |  |
| Nicroscans         | Center      | 524.0 🗘  | mla   |  |
| ock masses         |             |          |       |  |
| AGC target         | Width       | 8.0 😂    | m/2   |  |
| faximum inject tin | ne 30       |          |       |  |

### Performing AIF Experiments

The Q Exactive HF mass spectrometer allows performing All Ion Fragmentation (AIF) measurements. The following example describes an AIF fragmentation experiment.

### \* To set the scan parameters for an AIF fragmentation experiment with NCE

- 1. If necessary, calibrate your Q Exactive HF mass spectrometer as described above.
- 2. Set the scan parameters in the Scan parameters window:
  - a. In the Scan type field, select AIF-MS/MS.
  - b. Click into the Scan Range field to display the Scan Range dialog box.
  - c. Adjust the scan range according to your requirements (from *m/z* 150 to *m/z* 2000, for example). See figure right.
- Scan parameters
   ®

   History
   AIF 150.0 2,000.0 m/z
   Scan type
   AIF 150.0 2,000.0 m/z

   Scan type
   AIF 150.0 to 2,000.0 m/z
   Fragmentation
   Minimum
   Minimum
   Minimum
   Minimum
   Minimum
   Minimum
   Minimum
   Minimum
   Minimum
   Minimum
   Minimum
   Minimum
   Minimum
   Minimum
   Minimum
   Minimum
   Minimum
   Minimum
   Minimum
   Minimum
   Minimum
   Minimum
   Minimum
   Minimum
   Minimum
   Minimum
   Minimum
   Minimum
   Minimum
   Minimum
   Minimum
   Minimum
   Minimum
   Minimum
   Minimum
   Minimum
   Minimum
   Minimum
   Minimum
   Minimum
   Minimum
   Minimum
   Minimum
   Minimum
   Minimum
   Minimum
   Minimum
   Minimum
   Minimum
   Minimum
   Minimum
   Minimum
   Minimum
   Minimum
   Minimum
   Minimum
   Minimum
   Minimum
   Minimum
   Minimum
   Minimum
   Minimum
   Minimum
   Minimum
   Minimum
   Minimum
   Minimum
   Minimum
   <td
- d. Click into the Fragmentation field to display the Fragmentation dialog box.
- e. Select the NCE option button and enter the value for the Normalized Collision Energy (35, for example) into the spin box. See figure right.
- f. Set the Charge state appropriately, if necessary.
- g. If necessary, adjust the other scan parameters according to your requirements.
- h. Click Apply or select the Hot link check box.
- 3. Perform the data acquisition as described on page 11.

The figure below shows a typical spectrum of an AIF fragmentation experiment.

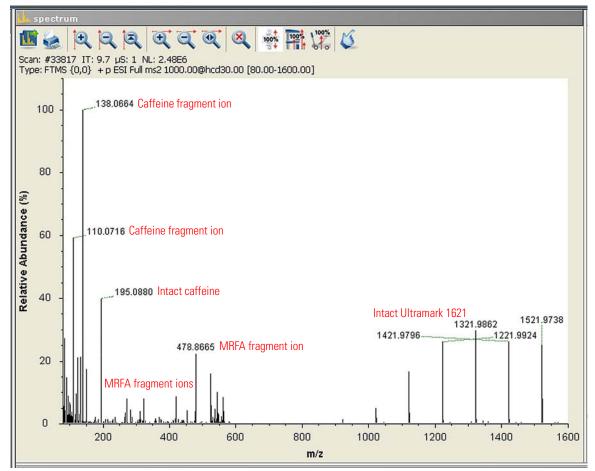

Fragmentation NCE 35.0 (z=1) Resolution 25.0 ≑ eV In-source CID Polarity V HCD Microscan NCI 35 🔶 Lock masses C CE \* AGC target Maximum inject Charg 1

### Performing MS/MS Scans

The following example shows an MS/MS experiment. Precursor ions that were selected by using the quadrupole are sent to the HCD collision cell of the Q Exactive HF mass spectrometer. Here, they are fragmented with Normalized Collision Energy (NCE) or Collision Energy (CE)—selectable by the user.

### \* To perform an MS/MS experiment

- 1. If necessary, calibrate your Q Exactive HF mass spectrometer as described above.
- 2. Set the scan parameters in the Scan parameters window:
  - a. In the Scan type field, select **AIF–MS/MS**. See figure right.
  - b. In the Isolation area, enter a value for the precursor mass (m/z 524, for example).
  - c. Enter a width not larger than 10 amu (*m*/*z* 8, for example).

Note that the scan type changes to MS/MS.

- d. Click into the Fragmentation field to display the Fragmentation dialog box.
- e. Select the NCE (or CE) option button and enter the desired value for the collision energy (45, for example) into the spin box. See figure right.
- f. Set the Charge state appropriately, if necessary.
- g. Click into the Scan Range field to display the Scan Range dialog box.
- h. Adjust the scan range according to your requirements (from m/z 50 to m/z 600, for example). See figure right.
- i. If necessary, adjust the other scan parameters according to your requirements.
- j. Click Apply or select the Hot link check box.
- 3. Perform the data acquisition as described on page 11.

| KAI Scan paran      |             |             |     |  |
|---------------------|-------------|-------------|-----|--|
| History             |             |             |     |  |
| Scan type           | M5/M5 of 3  | 524.0 ± 4.0 | m/z |  |
| Scan range          | O Full MS - | - SIM       |     |  |
| Fragmentation       | AIF - MS    | s/MS        |     |  |
| Resolution          |             |             |     |  |
| Polarity            | Isolation:  |             |     |  |
| Microscans          | Minimum     | 520.0 😂     | m/z |  |
| Lock masses         | Maximum     | 528.0 😂     | m/z |  |
| AGC target          |             |             |     |  |
| Maximum inject time | Precursor   | 524.0 😂     | m/z |  |
| Apply Help          | Width       | 8.0 😂       | m/z |  |

| Scan type           | MS/MS of 524.0 ± 4 | 0 m/z     |  |
|---------------------|--------------------|-----------|--|
| Scan range          | 50.0 to 600.0 m/z  |           |  |
| Fragmentation       | NCE 45.0 (z=1)     |           |  |
| Resolution          | In-source CID      | 25.0 ÷ eV |  |
| Polarity            | I HCD              |           |  |
| Microscans          | NCE                | 45 -      |  |
| Lock masses         |                    |           |  |
| AGC target          | © CE               | ×.        |  |
| Maximum inject time | Charge             | 10        |  |
| Annh                |                    | •         |  |

| Scan type     | MS/MS of 524.0 ± 4.0 m/<br>50.0 to 600.0 m/z |             |  |  |
|---------------|----------------------------------------------|-------------|--|--|
| Scan range    |                                              |             |  |  |
| Fragmentation | Minimum                                      | 50.0 🗢 m/z  |  |  |
| Resolution    | Maximum                                      | 600.0 😂 m/z |  |  |
| Polarity      | PidAilingit                                  | 000.0       |  |  |
| Microscans    | Center                                       | 325.0 🚖 m/z |  |  |
| Lock masses   | Center                                       | 325.0 C m/2 |  |  |
| AGC target    | Width                                        | 550.0 🗢 m/z |  |  |

The figure below shows an example of a typical MS/MS spectrum.

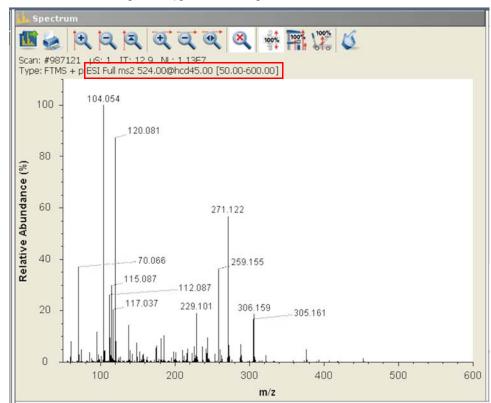

### Data Acquisition

After you have entered the scan parameters of your experiment, you can finally start to acquire data.

### To perform data acquisition

- 1. Specify the acquisition parameters in the Acquisition window:
  - a. In the Destination file field, type the full path (Drive:\path\file name) of the raw file that is used to store the acquired data. Alternatively, click the store the right of the text box to open a dialog box to browse your directories. See figure right.
  - b. Click into the Acquisition time field to open the dialog box. Select the continuously option button to specify that the acquisition will continue until you click **Stop**. The Acquisition time field shows *continuously*.
- 2. Click the **On/Off/Standby** button to take the mass spectrometer out of the Standby mode or Off mode and turn it On.
- 3. Click the **Syringe Pump** button to start the syringe pump.
- 4. In the Acquisition window, click **Start** to initiate the data acquisition. The spectrum window shows a real-time display of the mass spectrum. The data are saved in the selected raw file.
- 5. Click **Stop** to stop the acquisition.

Setting up and Running Methods The following example describes how to create an instrument method in the Instrument Setup view of Xcalibur. You can then use the instrument method to acquire data with the Q Exactive HF mass spectrometer. The tune file used in the instrument method is used for data acquisition. Make sure in the Q Exactive HF Tune software that your tune file has appropriate settings and save it accordingly.

| Acquisitio        |                          | ~  |
|-------------------|--------------------------|----|
| Acquisition state | off                      |    |
| Progress          | 0.00 min                 |    |
| File in use       | unknown                  | 10 |
| Destination file  | C:\Xcalibur\data\ESI_HCD | 12 |
| Method file       | by time                  | U  |
| Acquisition time  | continuously             |    |
| Sample            |                          |    |
| Comment           |                          |    |
| On start          | don't wait               |    |
| After acquisition | stay on                  |    |
| Start             | Pause Help               |    |

### Creating the Instrument Method

#### To set up an instrument method

- 1. Display the Instrument Setup page in Xcalibur:
  - a. Choose Start > Programs > Thermo Xcalibur > Xcalibur to display the Xcalibur Home Page window.
  - b. Choose **GoTo > Instrument Setup** to display the Instrument Setup window.
  - c. If necessary, click **Q Exactive HF Orbitrap MS** in the View bar to display the Method Editor.
- 2. In the Method Editor, drag an experiment symbol (for example, Full MS SIM) from the Workflows pane (bottom left) to the gray bar in the Graph pane. A corresponding time bar is displayed in the Scan Groups pane.
- 3. Edit the fields of the Properties pane (right) to set up the experiment parameters. Refer to the *Q Exactive HF Software Manual* or the Q Exactive HF Tune Help for a description of the available parameters.
- 4. Assign a tune file:
  - a. On the External Hardware pane, click the (v) Tune Files icon to expand the Tune Files pane.
  - b. In the Properties of Tunefiles pane, click the Base Tunefile field.
  - c. Click the 🛄 button to open a dialog box.
  - d. Browse for the tune file (for example, ab.mstune) and assign it to the experiment.
- 5. Click 📕 on the toolbar to save the new instrument method:
  - a. In the Save As dialog box, enter the name (Full\_MS.meth, for example) and the location for your instrument method. Then click **Save**.
  - b. In the File Summary Information Dialog Box, enter a comment as header information for your instrument method. Then click **OK** to close the dialog box.

The instrument method can now be used to acquire data with your Q Exactive HF mass spectrometer, either from the Xcalibur Sequence Setup or from the Q Exactive HF Tune window. The next figure shows the example of an instrument method that was set up as described above.

|                                                                                                    | Global Lists     Tune Files     C:\\Calibur\methods\ab.mstune                                                                                                |                   |       |                        | Properties<br>Properties of the method                              |         |  |
|----------------------------------------------------------------------------------------------------|----------------------------------------------------------------------------------------------------|-------------------|-------|------------------------|---------------------------------------------------------------------|---------|--|
| Chrom<br>Scan C<br>Scan C<br>Experi<br>Genera<br>Full M<br>AlF<br>Concert<br>Full M<br>Full M<br>Targe<br>PRIM<br>Targe | al Hardware<br>atogram<br>iroups<br>Full MS – SIM<br>0 1 2 3<br>Full MS – SIM<br>0 1 2 3<br>riments<br>IS – SIM<br>IS / AIF<br>IS / AdFS <sup>®</sup> (TopN) | 1 1<br>time (min) | 6 7 8 | 9 10<br>9 10<br>× 1.00 | Polarity<br>Full MS — SIM<br>Resolution<br>AGC target<br>Maximum IT | 10.00 m |  |

### Running the Q Exactive HF Mass Spectrometer

This section shows an example of how to use an instrument method to run the Q Exactive HF mass spectrometer.

### \* To run the Q Exactive HF mass spectrometer with an instrument method

- 1. Specify the acquisition parameters in the Acquisition window of Q Exactive HF Tune, as follows:
  - a. In the Destination file field, type the full path (Drive:\path\file name) of the raw file that is used to store the acquired data. See figure right.
  - b. In the Method file field, click the *button* to the right of the field to browse the computer for the instrument method file that was created in the previous topic. The Acquisition time field shows *by method*.
- 2. Click the **On/Off/Standby** button to take the mass spectrometer out of the Standby mode or Off mode and turn it On.
- 3. Click the Syringe Pump button to start the syringe pump or start a separate pump for infusion experiments.
- 4. In the Acquisition window, click **Start** to initiate the data acquisition:
  - The Start button is replaced by a Stop button.
  - The Acquisition state changes to *running*.
  - A progress bar indicates the completed percentage of the acquisition. See figure right.

| Acquisitic        |                                        | *   |
|-------------------|----------------------------------------|-----|
| Acquisition state | off                                    |     |
| Progress          | 0.00 min                               |     |
| File in use       | unknown                                | (D) |
| Destination file  | C:\Xcalibur\data\ESI_full+CID          | 12  |
| Method file       | C:\Xcalibur\methods\ESI_posfull+posCID | 12  |
| Acquisition time  | by method                              |     |
| Sample            |                                        |     |
| Comment           |                                        |     |
| On start          | don't wait                             |     |
| After acquisition | stay on                                |     |
| Start             | Pause Help                             |     |

| Acquisiti         | on                                     | ۲ |
|-------------------|----------------------------------------|---|
| Acquisition state | running                                |   |
| Progress          | 0.33 min 32.5 %                        |   |
| File in use       | C:\Xcalibur\data\ESI_full+CID.RAW      | 1 |
| Destination file  | C:\Xcalibur\data\ESI_full+CID          | H |
| Method file       | C:\Xcalibur\methods\ESI_posfull+posCID | 1 |
| Acquisition time  | by method                              |   |

- Icons appear on the toolbar to indicate an ongoing data acquisition.
- If necessary, Q Exactive HF Tune appends a time stamp to the name of the destination raw file to prevent overwriting existing files.

When the Scan parameters window and the Spectrum window are monitored, it is possible to view how Q Exactive HF Tune changes the values according to the settings defined in the instrument method.

The acquisition ends when the acquisition time defined in the instrument method has expired. To display the raw file with the acquired data in Qual Browser, click the *solution* in the File in use field.

**After Operation** When the measurement is finished, Thermo Fisher Scientific recommends leaving the Q Exactive HF mass spectrometer in Standby mode and not in Off mode to provide the best mass accuracy for the next analysis.

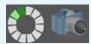